## **Consiglio Nazionale delle Ricerche**

"Un prototipo CNR di Biblioteca Digitale per la Scienza e la Tecnica" - Progetti 2005 per il Servizio Civile Nazionale

HTTP://puma.isti.cnr.it

## **Manuale del Sistema Puma (PUblication MAnagement), Versione 1.0 per l'amministratore**

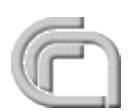

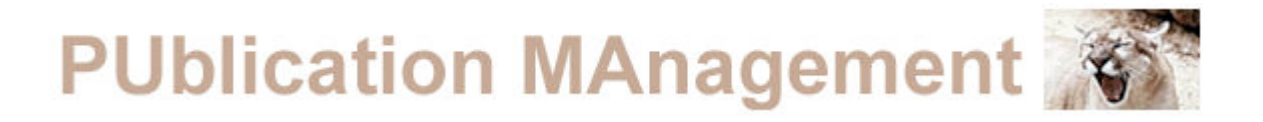

PUMA è un'infrastruttura software dedicata alla raccolta, catalogazione, conservazione, ricerca e divulgazione (quando permesso) di documenti digitali e relativi metadati.

PUMA-CNR è una biblioteca digitale del CNR organizzata in archivi istituzionali di letteratura grigia e/o pubblicata.

## **Indice**

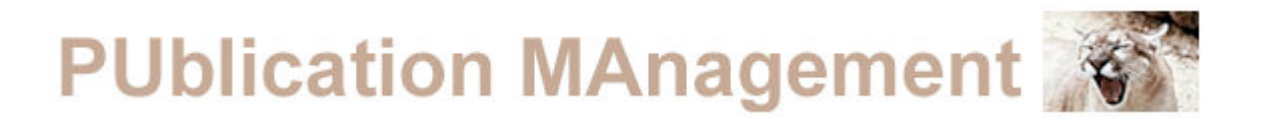

- 1. Introduzione
- 2.Requisiti di Sistema
- 3.Amministrazione
- 4.Normalizzazione Record Bibliografici
- 5.Contatti

## *1 Introduzione*

Questo manuale è destinato all'amministratore del sistema che

# **PUblication MAnagement**

gestisce la verifica e la catalogazione della documentazione inserita dagli utenti. Verranno spiegate le modalità di accesso all'area amministrativa, di correzione dei record bibliografici e di gestione dei documenti digitali. Per una descrizione più accurata dell'interfaccia del sistema PuMa si rimanda il lettore al manuale PuMa\_Utente.

## 2. Requisiti di Sistema

### **Windows**

• Processore Intel® Pentium® III o 4

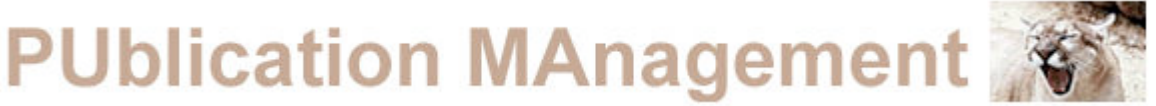

- Microsoft® Windows® 2000 con Service Pack 3 o Windows XP
- 256 MB di RAM (consigliati 320 MB)
- Monitor con risoluzione 1024x768 e scheda video a 16 bit (consigliato schermo a 24 bit)
- Browser internet con abilitazione di finestre popup e funzioni Javascript.

### **Macintosh**

- Processore PowerPC® G3, G4 o G5
- Mac OS X dalla versione 10.2.8 fino alla 10.4
- 256 MB di RAM (consigliati 320 MB)
- Monitor con risoluzione 1024x768 e scheda video a 16 bit (consigliato schermo a 24 bit)
- È richiesta una connessione Internet a banda larga.

### 3 Amministrazione

Iniziamo a fare una panoramica sulla parte Amministrativa del PuMa System. Si parte dalla modalità di accesso. Nella figura N°1 in basso possiamo osservare il punto di accesso:

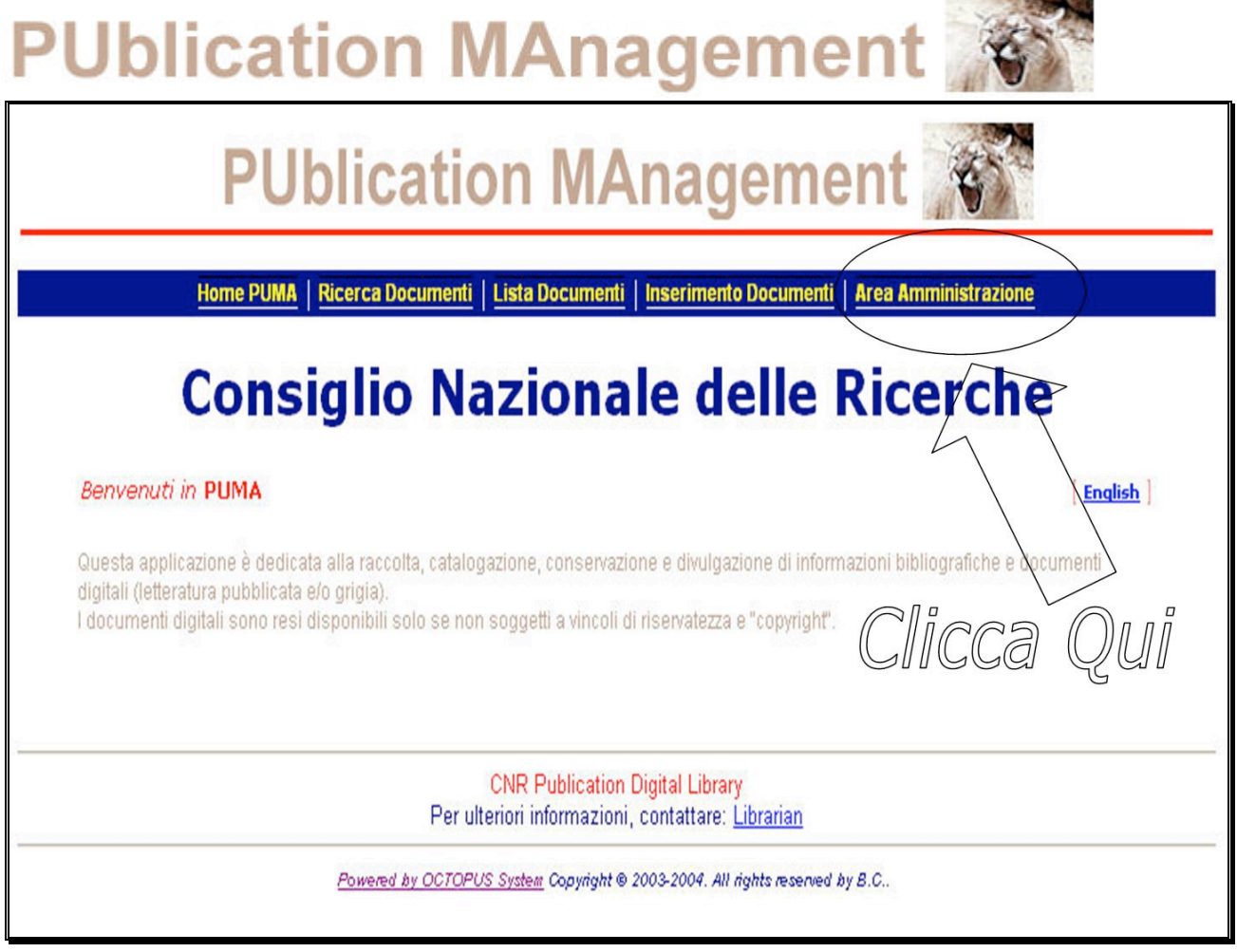

Figura 1

Dopo aver effettuato la selezione dalla barra di navigazione viene presentata una finestra (autenticazione amministratore) dove si possono inserire i propri dati. Ogni amministratore possiede:

- Un istituto di appartenenza
- Un nome
- Una password

È necessario quindi, effettuare la selezione dell'Istituto di appartenenza, inserire il proprio nome utente e la password (queste tre informazioni sono

univoche). Premendo il pulsante "Log\_In" (vedi figura 2) si passerà alla parte di amministrazione.

Attenzione: il NOME UTENTE deve essere digitato con caratteri MAIUSCOLI.

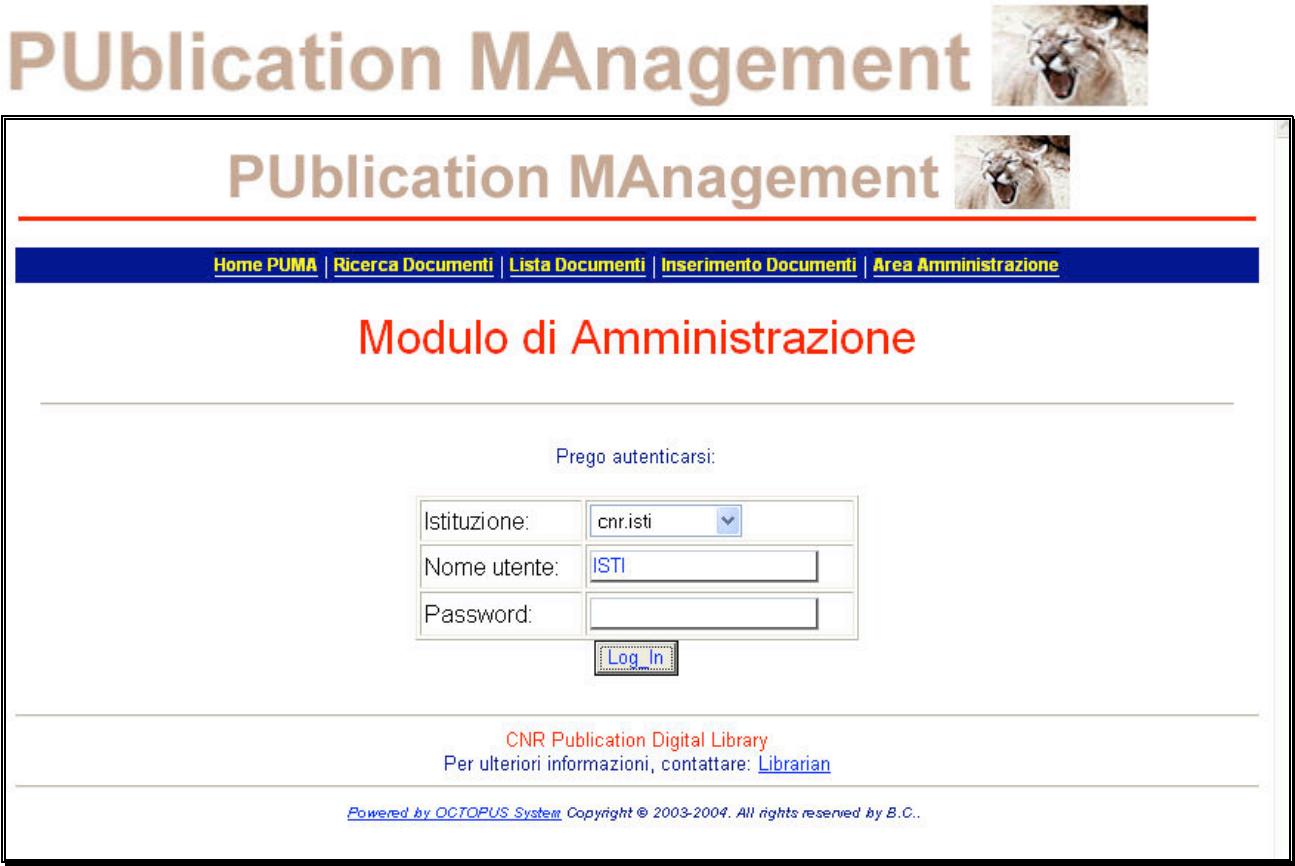

#### Figura 2

Dopo l'autenticazione, il sistema presenta una lista di documenti, ordinati per data di inserimento, inviati dagli autori (conservati in un'area temporanea). È possibile visualizzare il record bibliografico (MetaDati) di ognuno premendo il pulsante "Visualizza" (figura 3).

## **PUblication MAnagement**

## **PUblication MAnagement**

### Modulo di Amministrazione

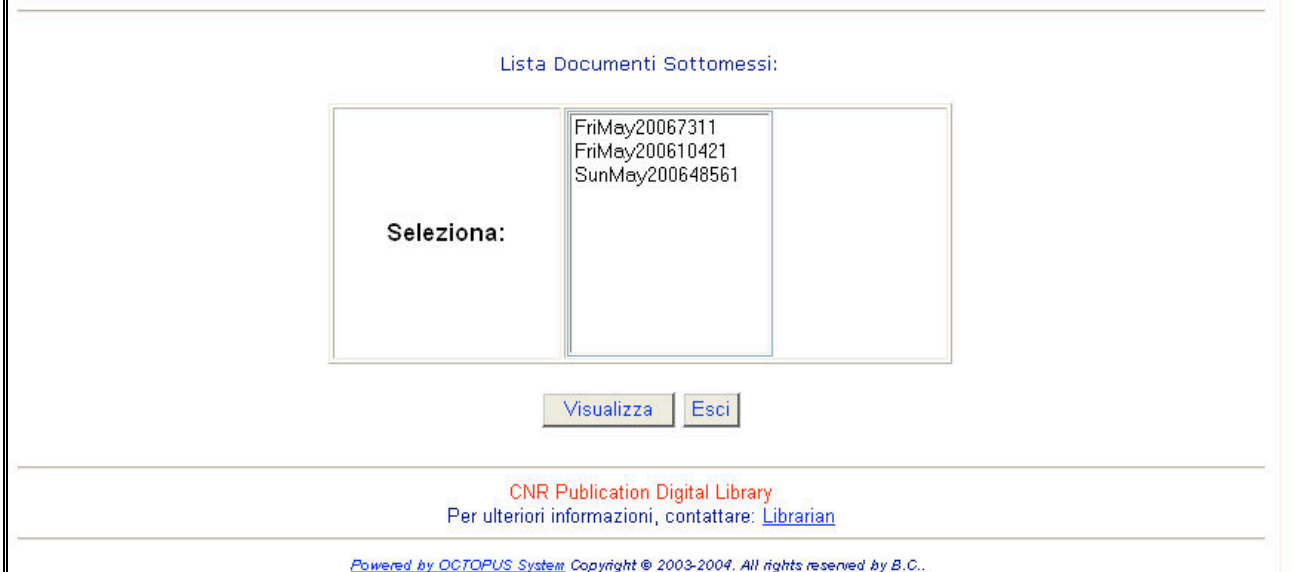

#### Figura 3

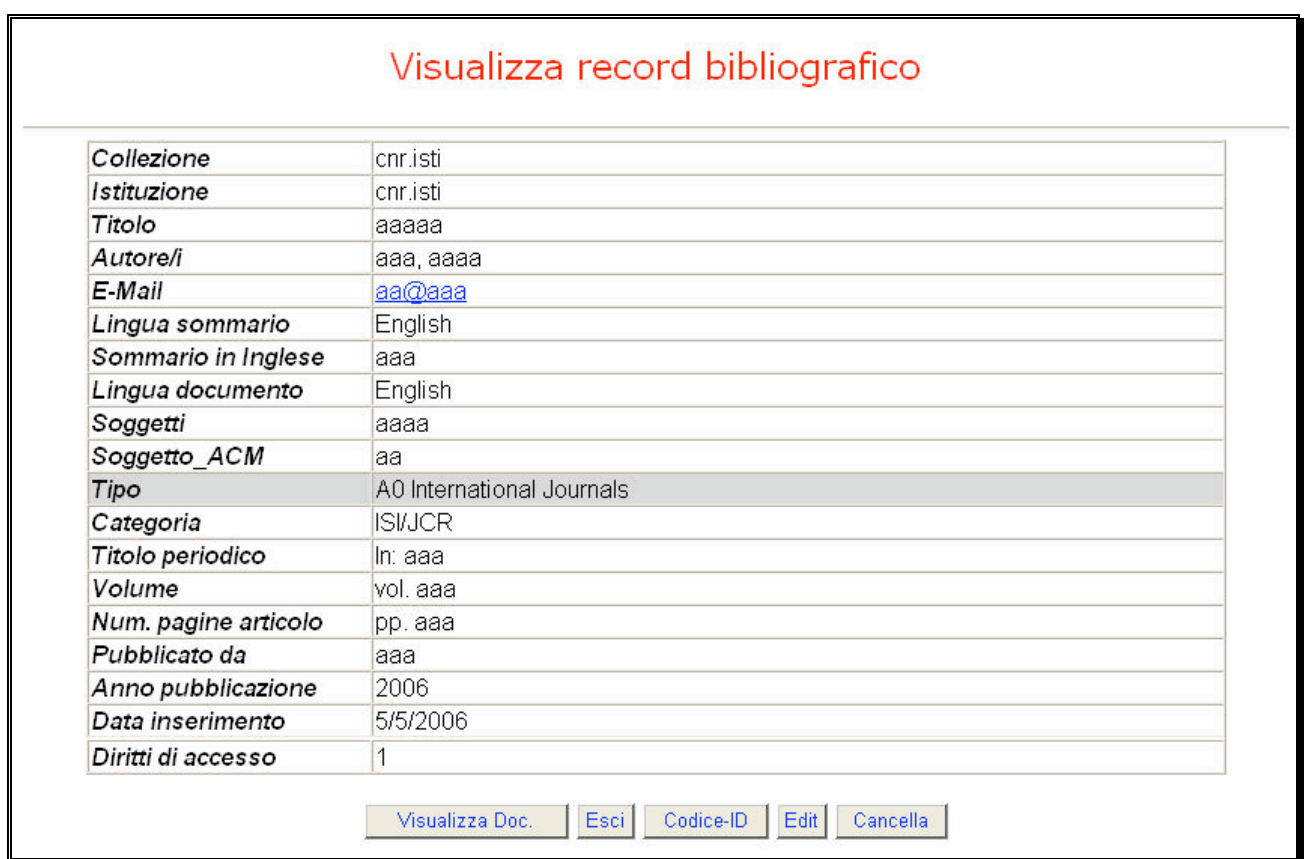

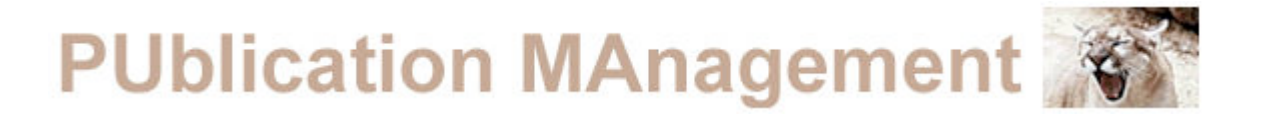

Nella schermata precedente è presentato il record bibliografico sul quale è possibile effettuare le seguenti azioni:

**Visualizzazione dei documenti allegati (figura 5):**

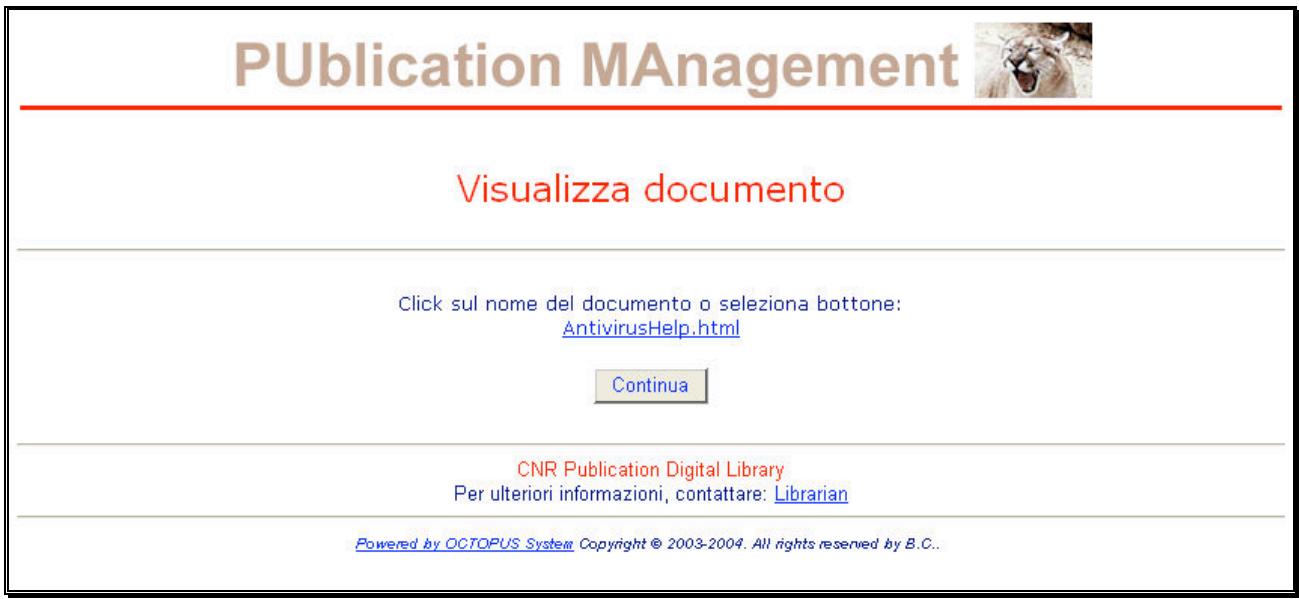

Figura 5

Possiamo osservare che viene fornito un collegamento al documento allegato e premendo sul pulsante "Continua" si ha la possibilità di visualizzarne il contenuto. Il sistema modifica automaticamente il nome del file passato dall'utente sostituendolo con uno nuovo avente datasottomi**s**sione.estensione . Questa procedura è stata attivata onde evitare codifiche anomale del contenuto del file. Si consiglia, tuttavia, di nominare i file senza utilizzare caratteri speciali utilizzati dal sistema (caratteri di punteggiatura o lettere accentate).

#### **Richiedere e verificare il codice del documento generato in automatico dal sistema (parte di submit).**

In questa parte di amministrazione si ha la possibilità di controllare che il record bibliografico contenga tutte le informazioni corrette, richiedere il codice del documento ed eventualmente modificarlo, di visualizzare il tipo di accesso al documento (Libero, Riservato, Protetto) potendolo modificare a seconda delle richieste dell'autore. Premendo sul pulsante "Inserisci", il documento verrà inserito nell'archivio/repository; con il pulsante "Annulla" si ritornerà alla situazione presentata in figura 4.

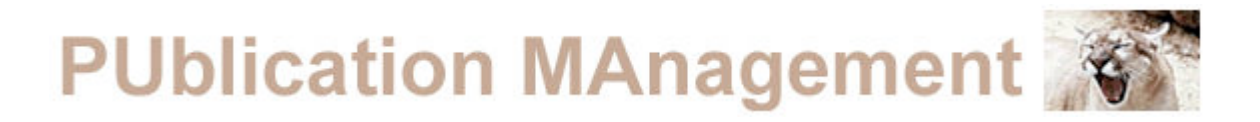

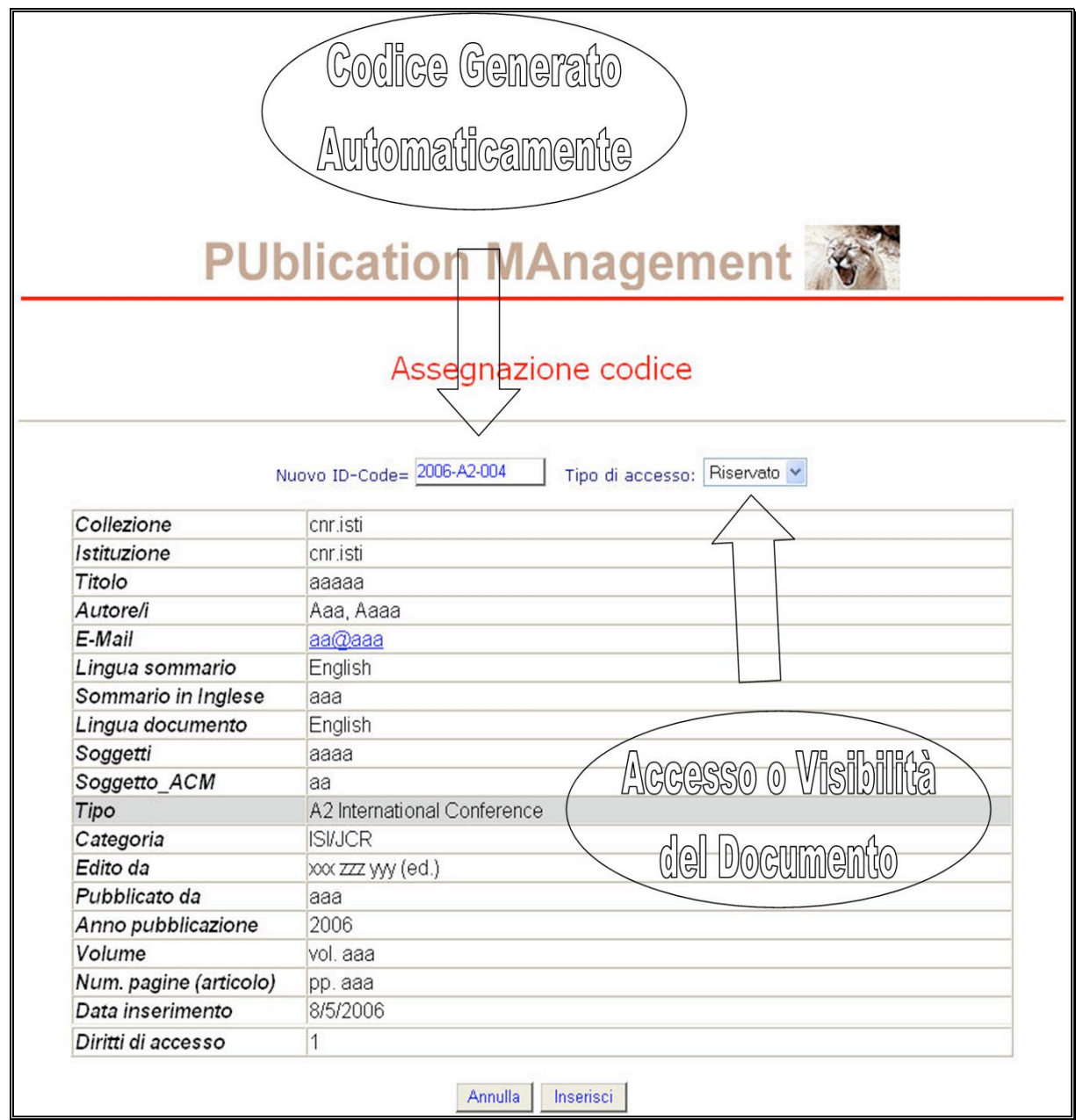

Figura 6

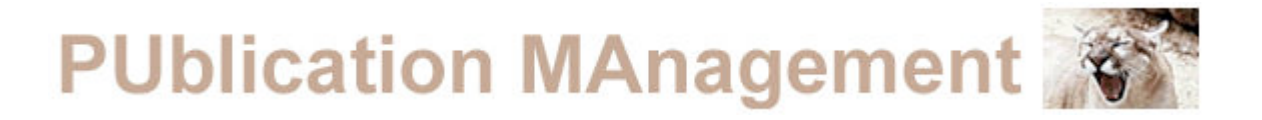

#### **Correggere eventuali errori presenti all'interno del record bibliografico (parte di Editing).**

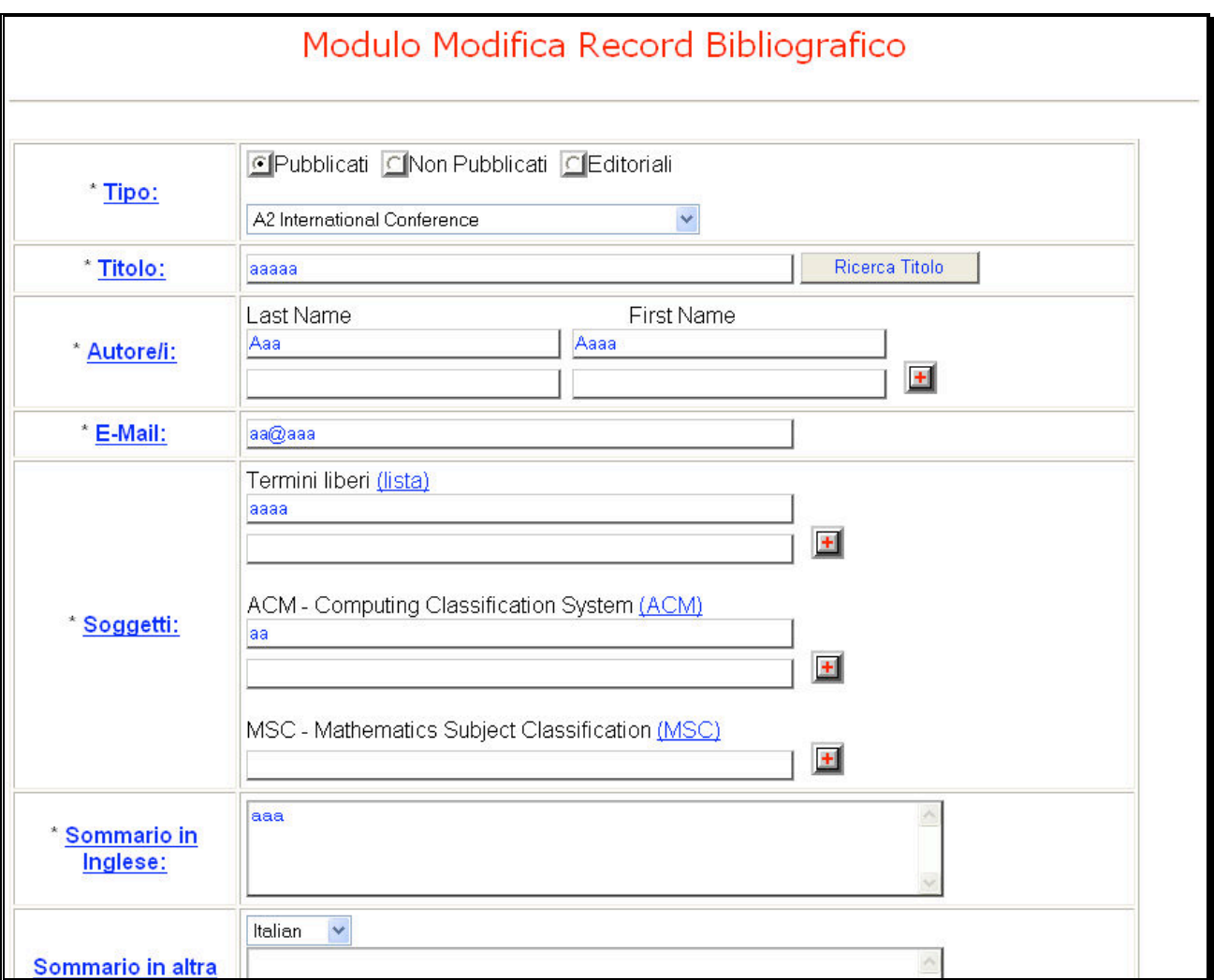

Figura 7

In questo punto del programma si ha la possibilità di modificare e correggere i dati relativi al record bibliografico selezionato. Viene riproposta tutta la sequenza di informazioni inserite dall'autore in un unico modulo.

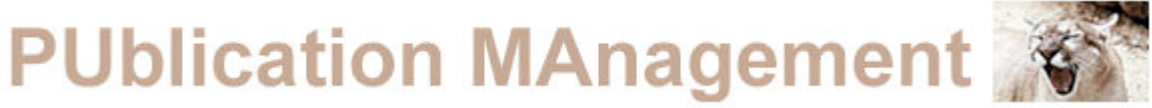

Attenzione  $\rightarrow$  non si ha la possibilità di modificare la tipologia del documento. Dopo aver effettuato le opportune modifiche, cliccando sul pulsante "Salva" (non presente in figura) si potranno registrare i nuovi dati.

#### **Eliminare il record bibliografico e inviare una E-Mail all'autore contenente le motivazioni di tale azione (parte di Erase).**

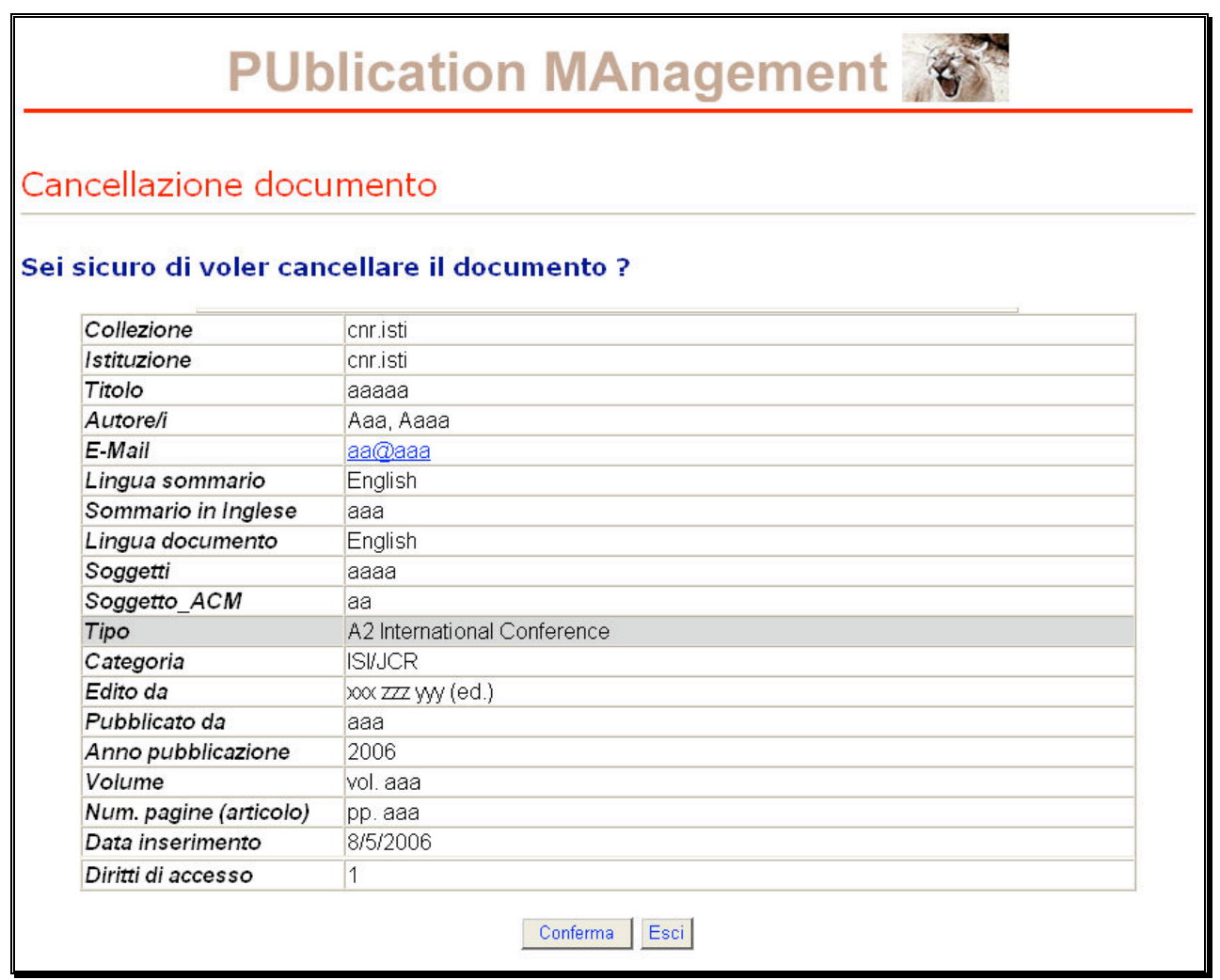

#### Figura 8

In questo punto del programma si ha la possibilità di annullare un documento inserito per mancanza di dati o per riferimenti errati. Premendo sul pulsante "Conferma" appare una finestra (figura 9) dove si ha la possibilità di inserire le motivazioni della cancellazione ed inviarle automaticamente via E-Mail all'autore del documento.

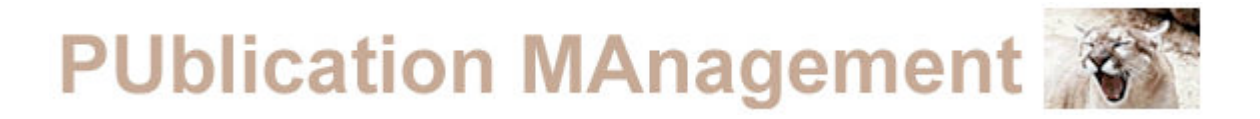

In seguito premento sul pulsante "Continua" il documento verrà cancellato (fisicamente) dall'area temporanea dove era allocato.

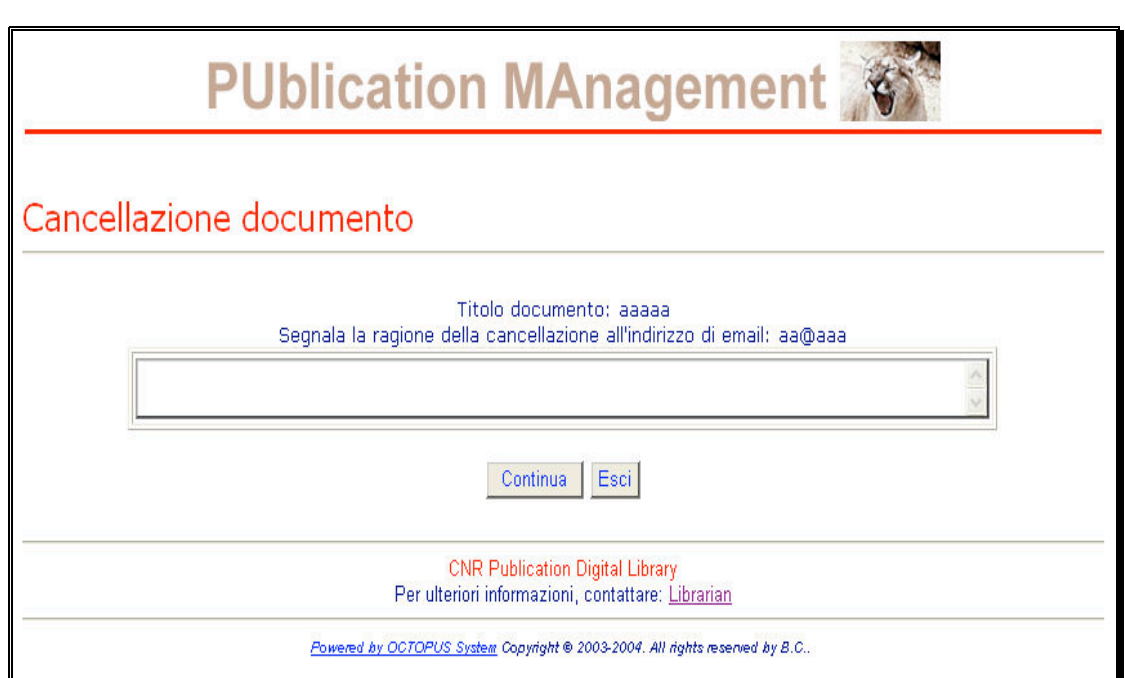

Figura 9

## **PUblication MAnagement**

### 4. Normalizzazione del Record Bibliografico

In questa parte del manuale verrà spiegato il funzionamento dell'algoritmo di normalizzazione del record bibliografico (campi dato).

Questo algoritmo, per il momento, è stato applicato per la normalizzazione del Cognome e del Nome dell'autore; in futuro tutto il record bibliografico verrà normalizzato secondo il seguente algoritmo:

- 1. mette le lettere del Nome e del Cognome in caratteri minuscoli.
- 2. tramite una procedura viene scandita tutta la stringa del nome e del cognome alla ricerca di caratteri separatori (viene considerato tutto il set di caratteri che non comprende le lettere e i numeri). Al termine di essa vengono riportate in maiuscolo le prime lettere delle sottostringhe riconosciute.
- 3. vengono trattati i casi:
	- Cognomi che iniziano con **Mc, O', Van, separati dal carattere trattino "-", cognomi composti (es. Di Carlo) e separati dal carattere punto "." (es. F.H. Hoepli).**
	- Nomi composti (esempio antonio giuseppe), separati dal carattere trattino "-" e separati dal carattere punto "." (es. Giovanni f.l.).

**Attenzione:** la procedura di normalizzazione viene applicata solo al momento dell'inserimento; non vale per le modifiche effettuate nella parte amministrativa alla voce Edit Doc. È necessario che l'amministratore della documentazione inserita effettui le eventuali modifiche riportando le prime lettere del nome e del cognome in caratteri maiuscoli, altrimenti verranno caricate all'interno del database con lettere minuscole.

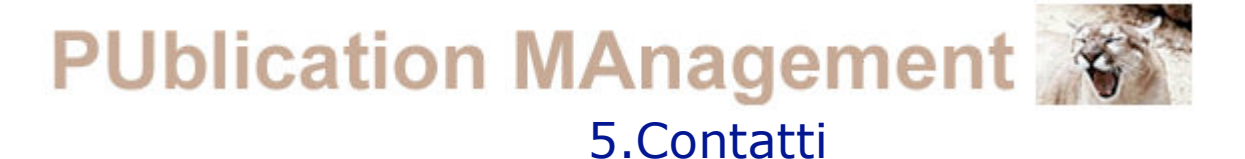

#### **Per Informazioni, problemi e contenuti rivolgersi a:**

**ISTI-CNR-PI** Amministratore del Sistema:

Carlo Carlesi: carlesi@isti.cnr.it

#### **ISTI-CNR-PI** Referenti per l'Area di Pisa:

- Stefania Biagioni: stefania.biagioni@isti.cnr.it
- Silvia Giannini: silvia.giannini@isti.cnr.it

- -
- 

• Giuseppe Alberto Romano: *giuseppe.romano@isti.cnr.it*<br>• Roberto Salis: roberto.salis@isti.cnr.it • Roberto Salis: roberto.salis@isti.cnr.it

• Francesca Agostini: francesca.agostini@isti.cnr.it

#### **IFC-CNR-PI**

- 
- Ginevra Quaratesi: *ginevra@ifc.cnr.it*<br>• Daniela Banti: bantid@ifc.cnr.it bantid@ifc.cnr.it

#### **IGG-CNR-PI**

• Cecilia Giussani: giussani@igg.cnr.it

#### **Siti di riferimento**

- Area della Ricerca di Pisa: www.area.pi.cnr.it
- Biblioteca: www.isti.cnr.it/library
- Istituto di Scienza e Tecnologie dell'informazione "A.Faedo" (ISTI):

www.isti.cnr.it

#### **Referenti per i contenuti delle altre Strutture partecipanti**

#### **SDS-CNR-GE**

- 
- 
- 
- 

• Roberto Dicintio: roberto.dicintio@area.ge.cnr.it<br>• Roberta Maggi: roberta.maggi@area.ge.cnr.it • Roberta Maggi: roberta.maggi@area.ge.cnr.it • Rosalba Sapuppo: r.sapuppo.servizio.civile@area.ge.cnr.it • Andrea Viola: a.viola.servizio.civile@area.ge.cnr.it

#### **ISEM-CNR-GE**

• Grazia Biorci: graziabiorci@unige.it

#### **ISIB-CNR-PD**

#### **IAMC-CNR-TA**

#### **IRPPS-CNR-RM**

• Silvia Zoletto: silvia.zoletto@isib.cnr.it

• Maria Filippi: filippi@istta.le.cnr.it

• Rosa Di Cesare: r.dicesare@irpps.cnr.it